## **1. FAULT DIAGNOSIS.**

A low battery on the motherboard is one of the main drawbacks. It is very easy to detect it. Connect the wires in the image below.

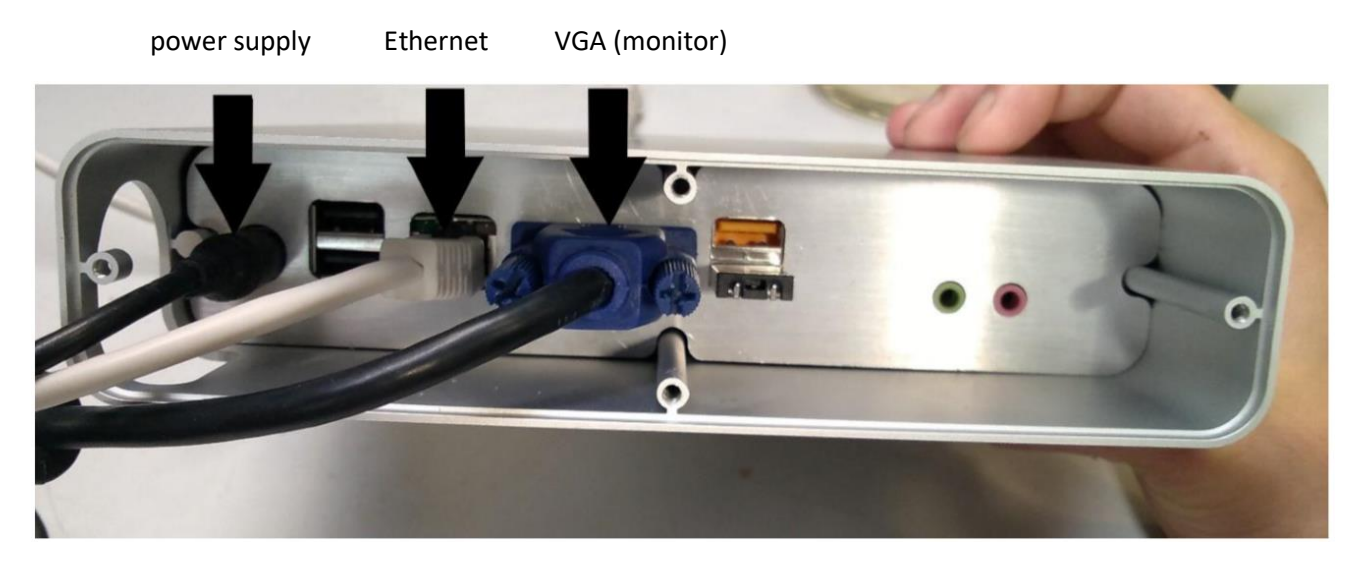

After the power supply is ON, the LEDs on the front panel will glow from right to left until they all goes OFF. And there would be no image on the connected monitor.

Then press the power button until the LEDs on the front panel start to light up again.

Release the power button.

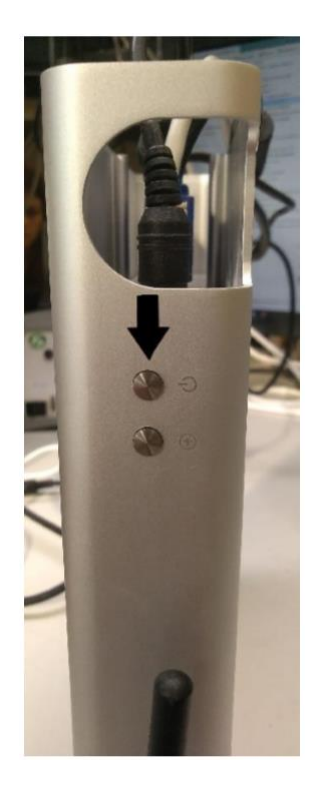

On the monitor, after a while, we will notice the logo of the motherboard and the control panel will load correctly. The device will be displayed in Fibaro finder and you will be able to log in to the interface in the browser.

## **2. BATTERY REPLACEMENT**

We start replacing the battery by removing the recovery flash drive from the usb connector. Then take out the plug of the motherboard

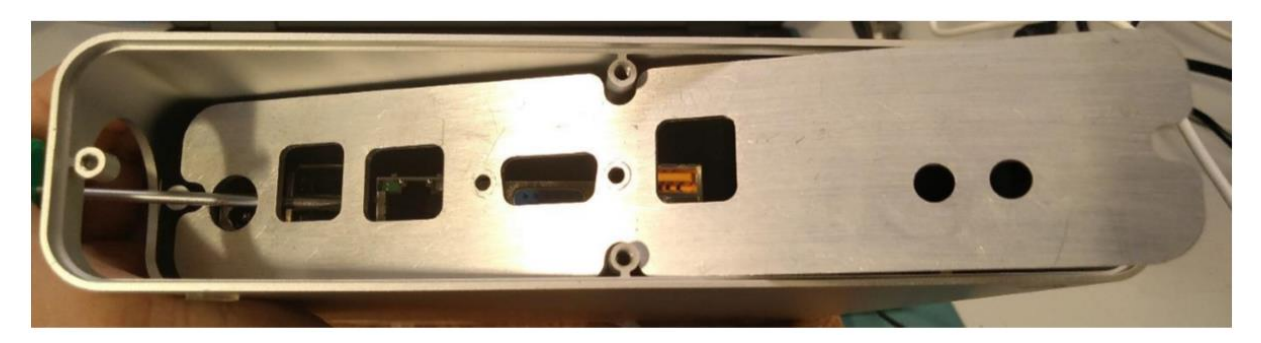

In the next step, we turn the center part and unscrew the four screws that hold the bottom cover of the case.

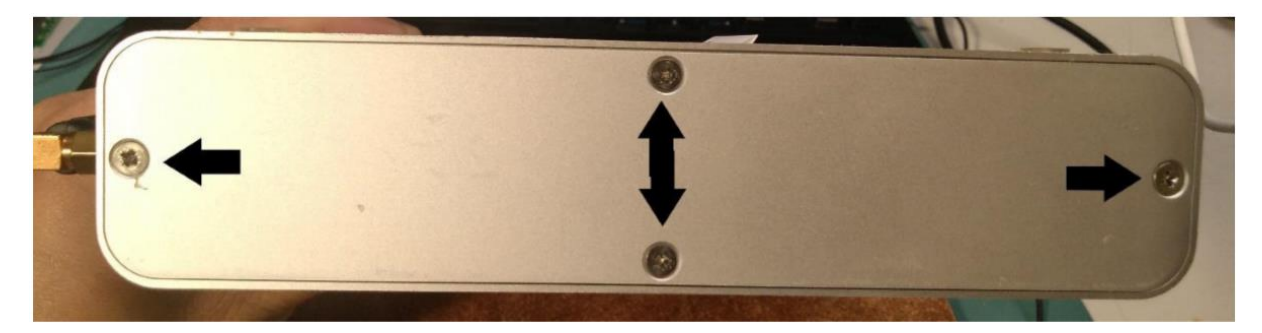

Then we turn the center panel and unscrew the 4 screws that hold the motherboard.

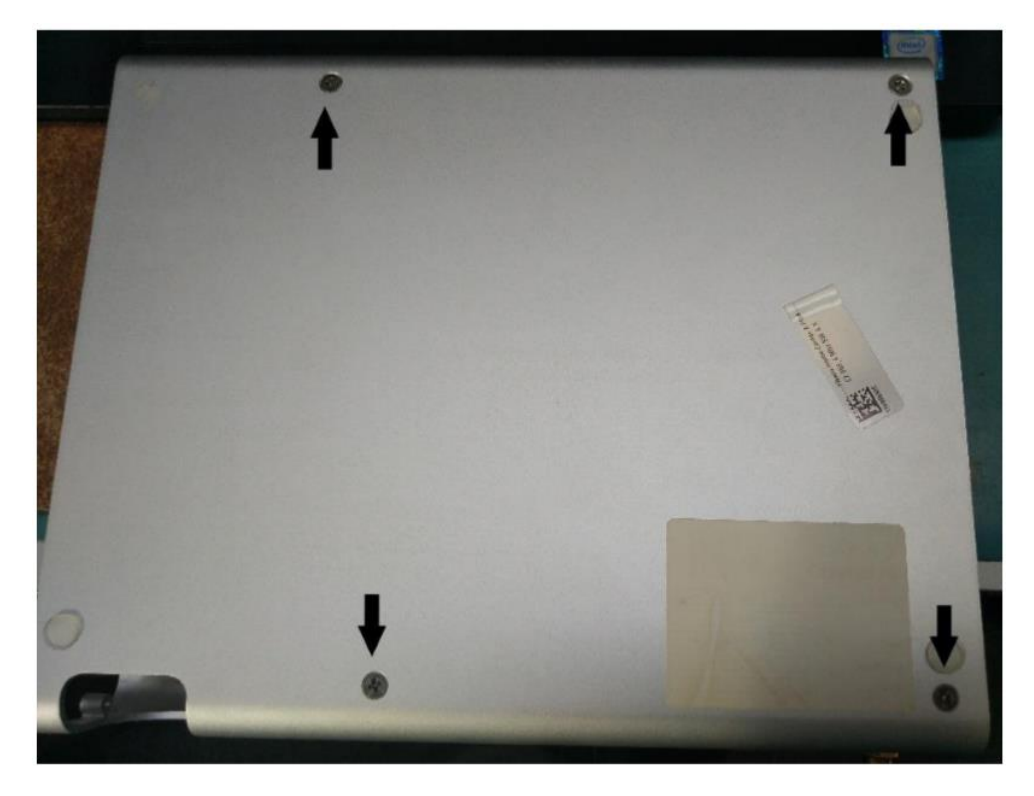

Next, we need to disconnect this connector from the motherboard and the connector from the LEDs (photos below)

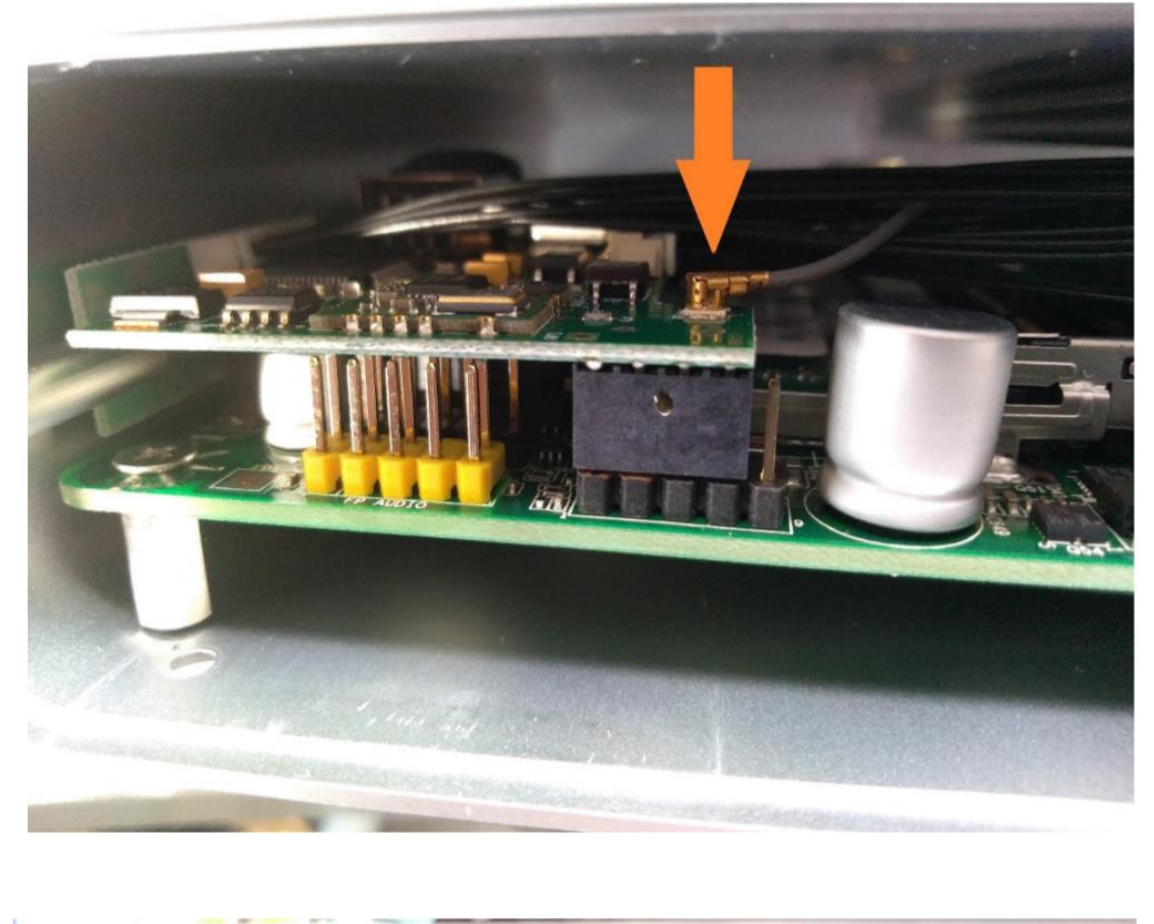

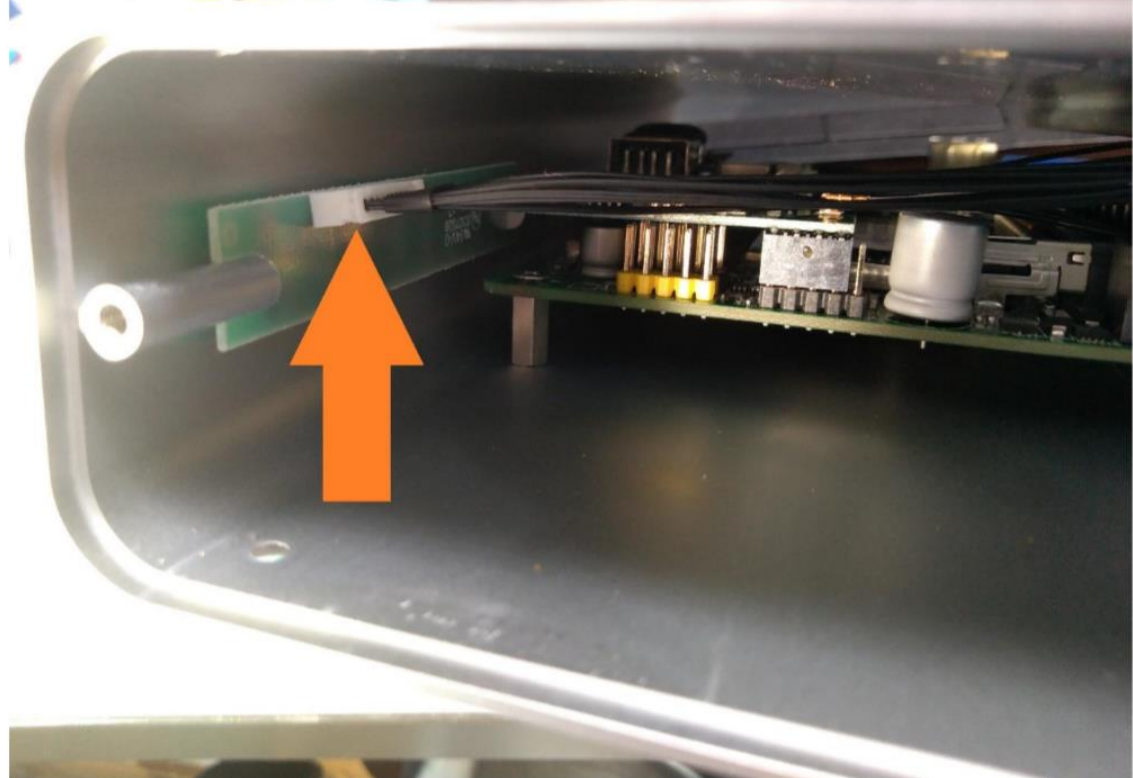

Pull out the motherboard in accordance with the arrow in the figure below. We don't need to pull the entire plate out of the case. The battery is located on the VGA connector.

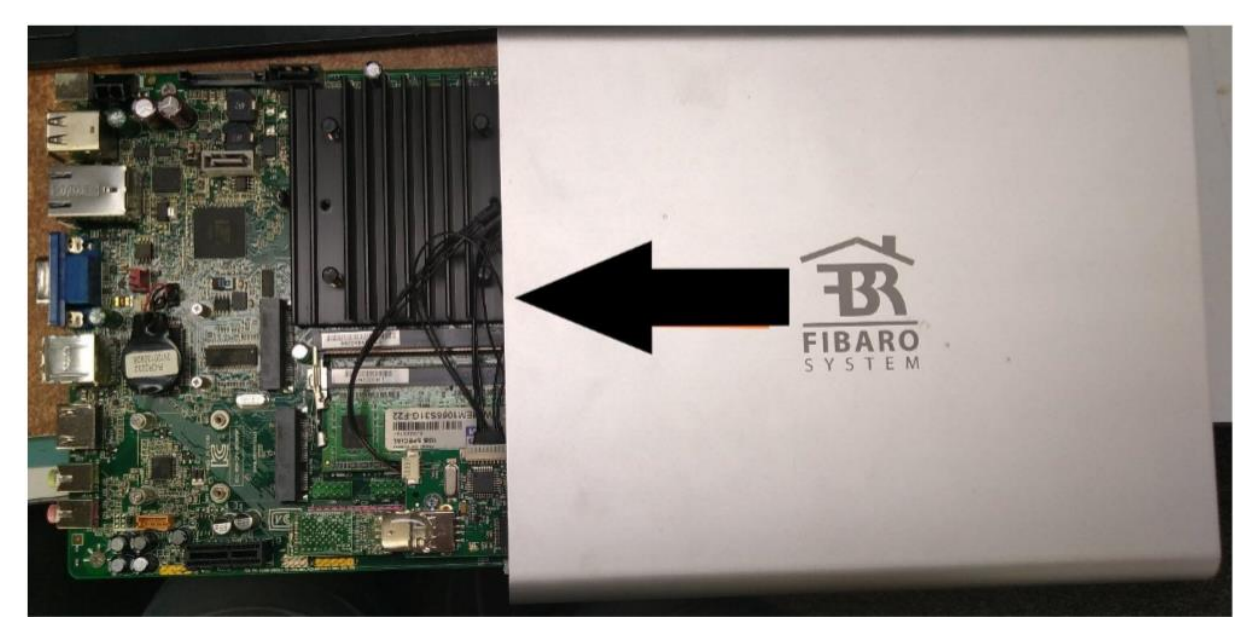

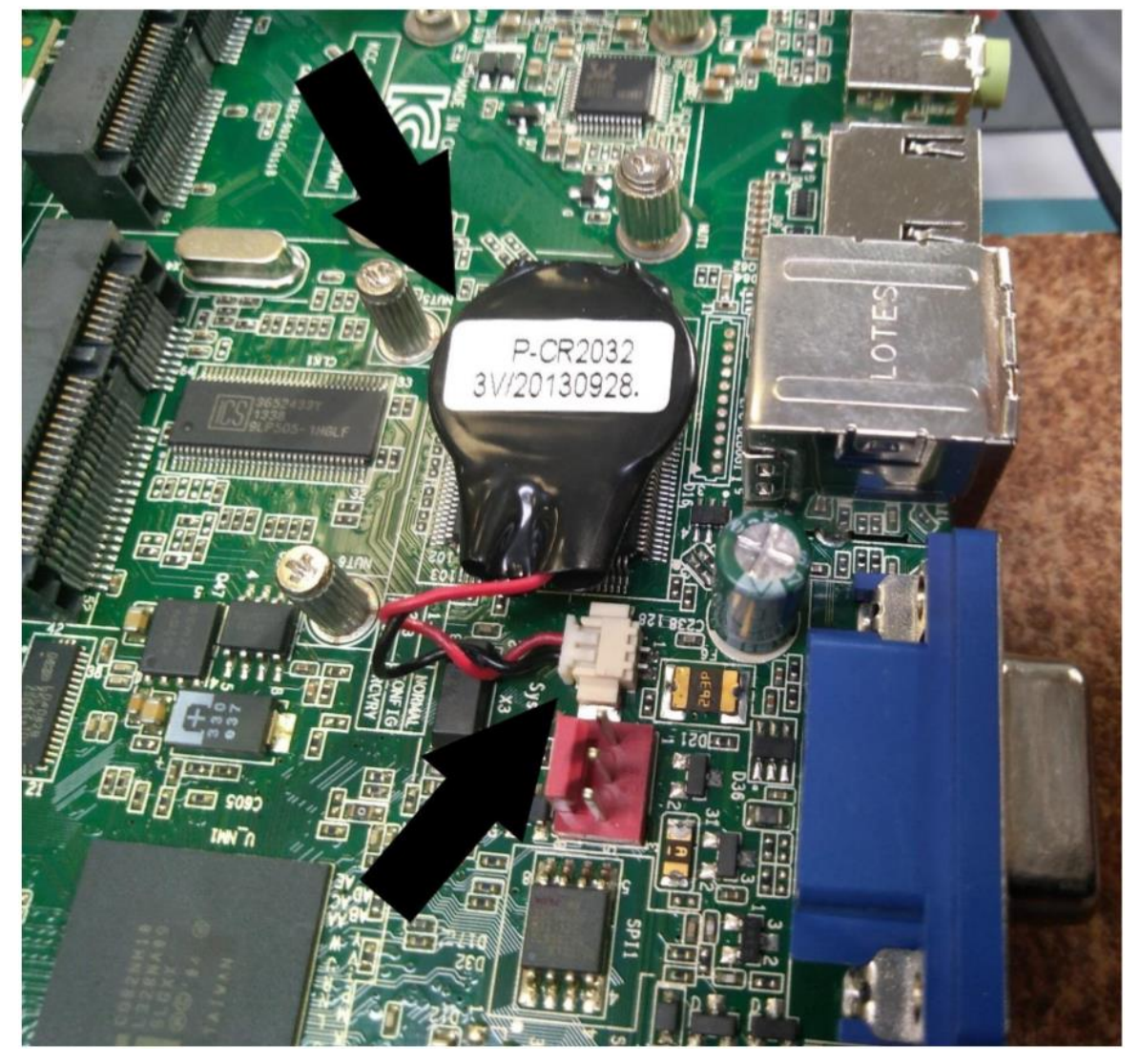

The battery must be disconnected from the chip and then disconnect the connector shown in the figure above. CR2032 3V battery with two-pin connector.

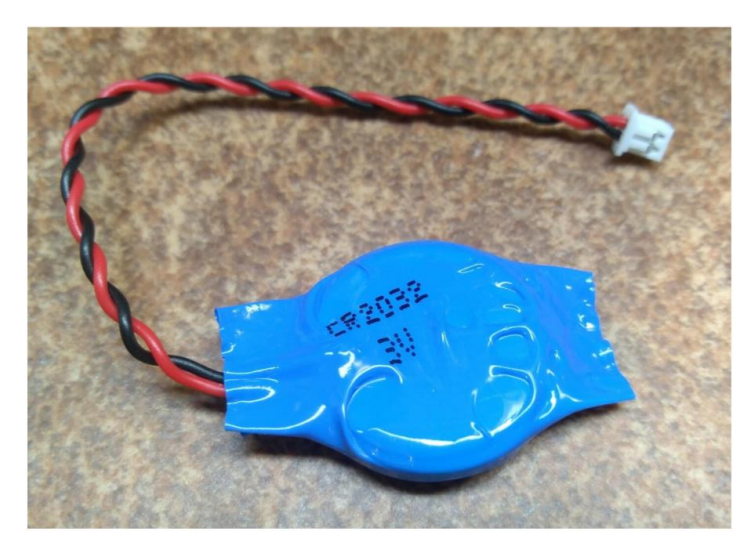

Stick the new battery on the double-sided tape.

## **3. TWISTING THE DEVICE.**

The device is rotated in reverse order for unwinding. First, insert the plate into the housing. In the next step, we connect the led connector and the connector from the antenna. Turn the center panel and screw in the 4 screws that hold the motherboard. We also fasten the bottom cover of the case and insert the cover of the motherboard on top.

## **4. BIOS SETTING.**

After twisting the control panel, connect the wires as in the first point, and additionally connect an external keyboard with a usb connector. The LEDs will light up one by one until they all go OFF. Then you should press the power button until the LEDs start to light up again. Release the button. The control panel starts to launch when we see the welcome screen with the motherboard logo. You must enter the BIOS by pressing the F2 button on the keyboard.

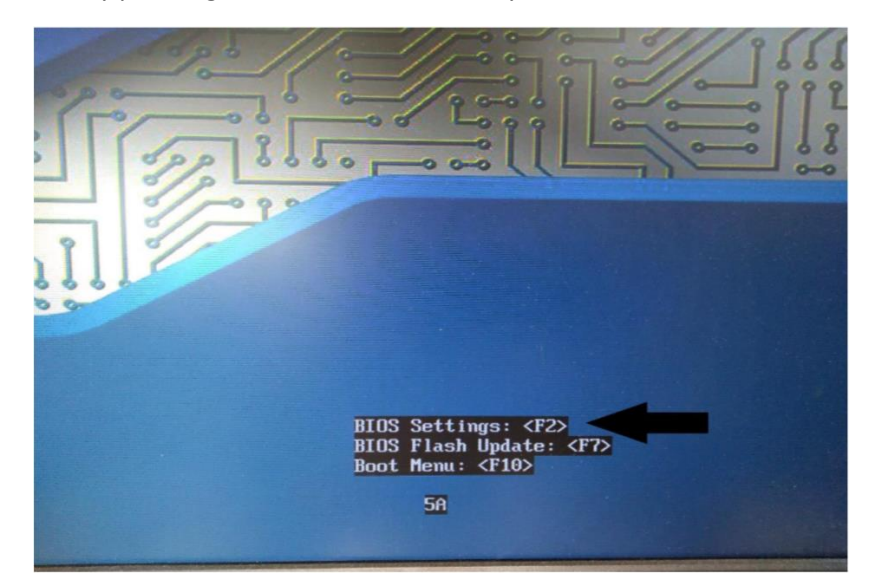

In the first steps, you must set the date and time. Navigate through the BIOS tabs using the navigation arrows. To change the date and time value, we use the + (plus) and - (minus)buttons on the keyboard. To switch between hours and minutes, you must press the Tab button on your keyboard. You should do the same when setting the date.

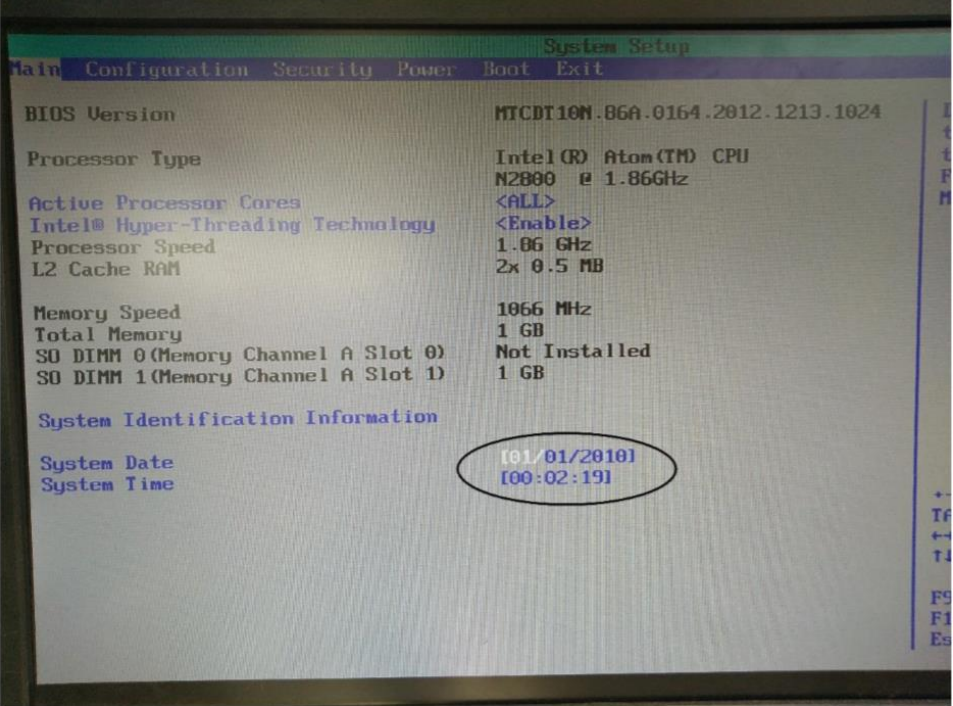

Date format: month / day / year.

Go to the "power" tab, then to the "boot" tab and check whether the settings in the images below match. If not, press enter on the keyboard and select the desired value.

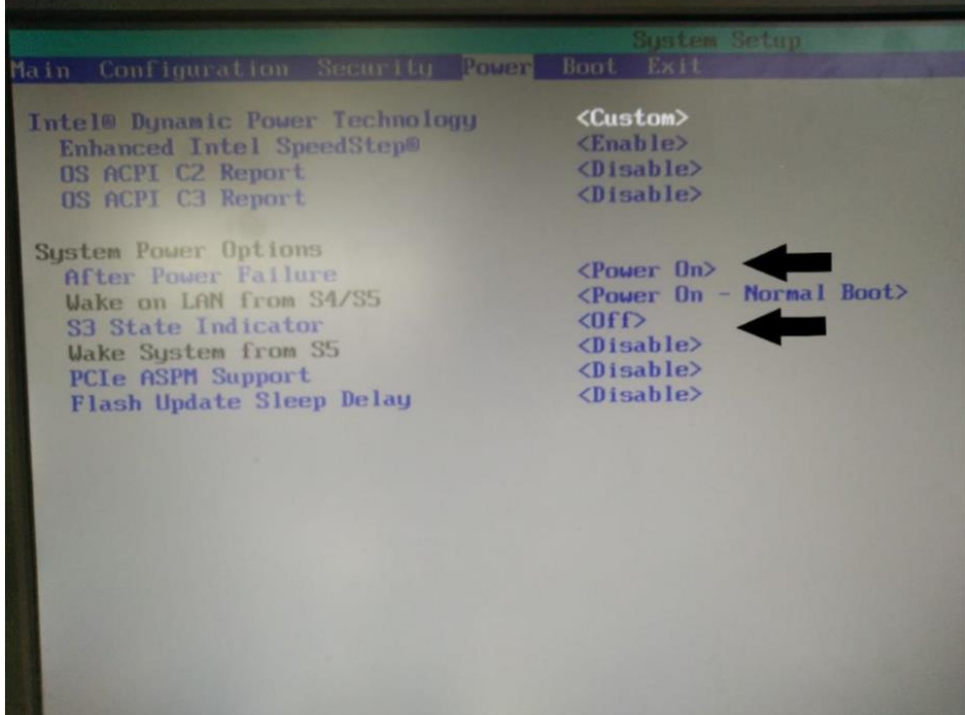

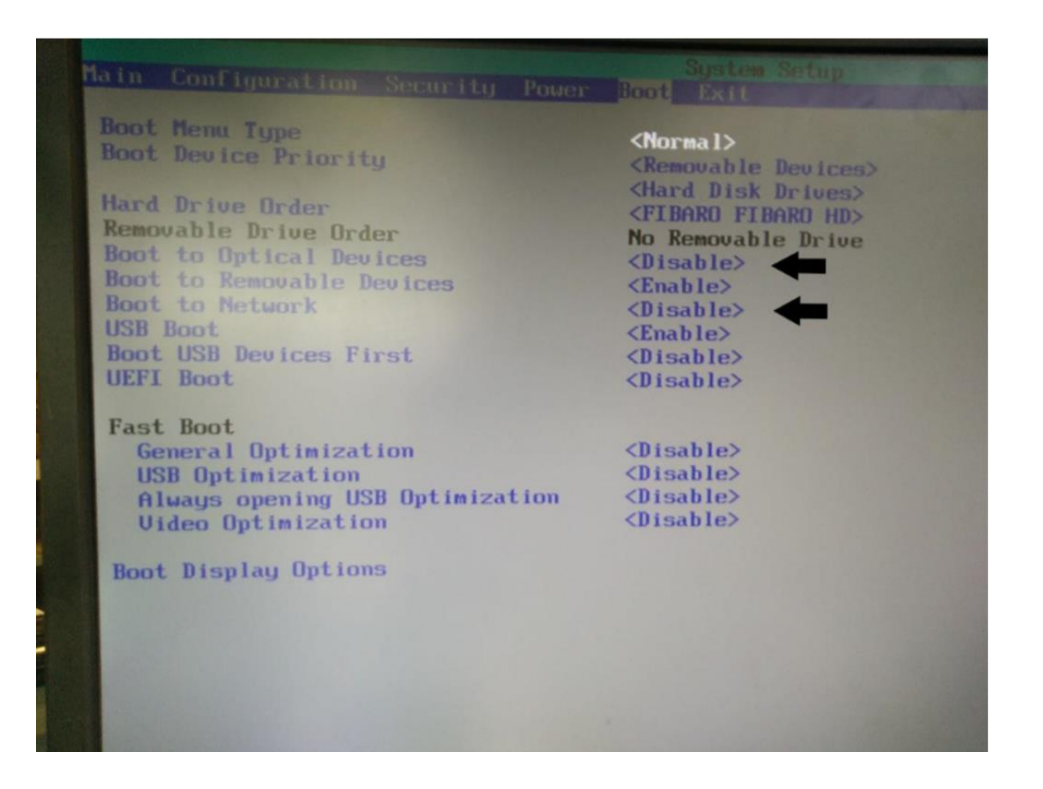

If we checked the bios settings and all of them are correct, press F10 or go to the "exit" tab and select the first option from the top "exit save changes" then confirm with the ENTER button and then the letter "Y"

Device will restart. We don't wait for the control panel to start, we just turn off the power supply for about 5 - 10min. After this time we connect the power supply, without our intervention home center should work correctly.